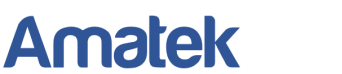

## **Настройка тревожных уведомлений на электронную почту**

Вы можете настроить отправку тревожных сообщений и сообщений об ошибках на электронную почту. Ниже приведен пример настройки отправки тревожных сообщений с помощью почтового сервиса mail.ru https://mail.ru/.

## **Примечание:**

- Для видеорегистратора данная функция работает только при установленном HDD.
- Необходимо иметь 2 почтовых ящика: один для регистратора (отправителя) на mail.ru, второй для получателя тревожных сообщений.
- 1. В меню «Сетевые службы» выбираем пункт «EMAIL». Далее осуществляем настройку почтовых уведомлений по пунктам (настройку можно сделать, как напрямую в меню регистратора, так и через Web-интерфейс или приложение CMS/VMS):

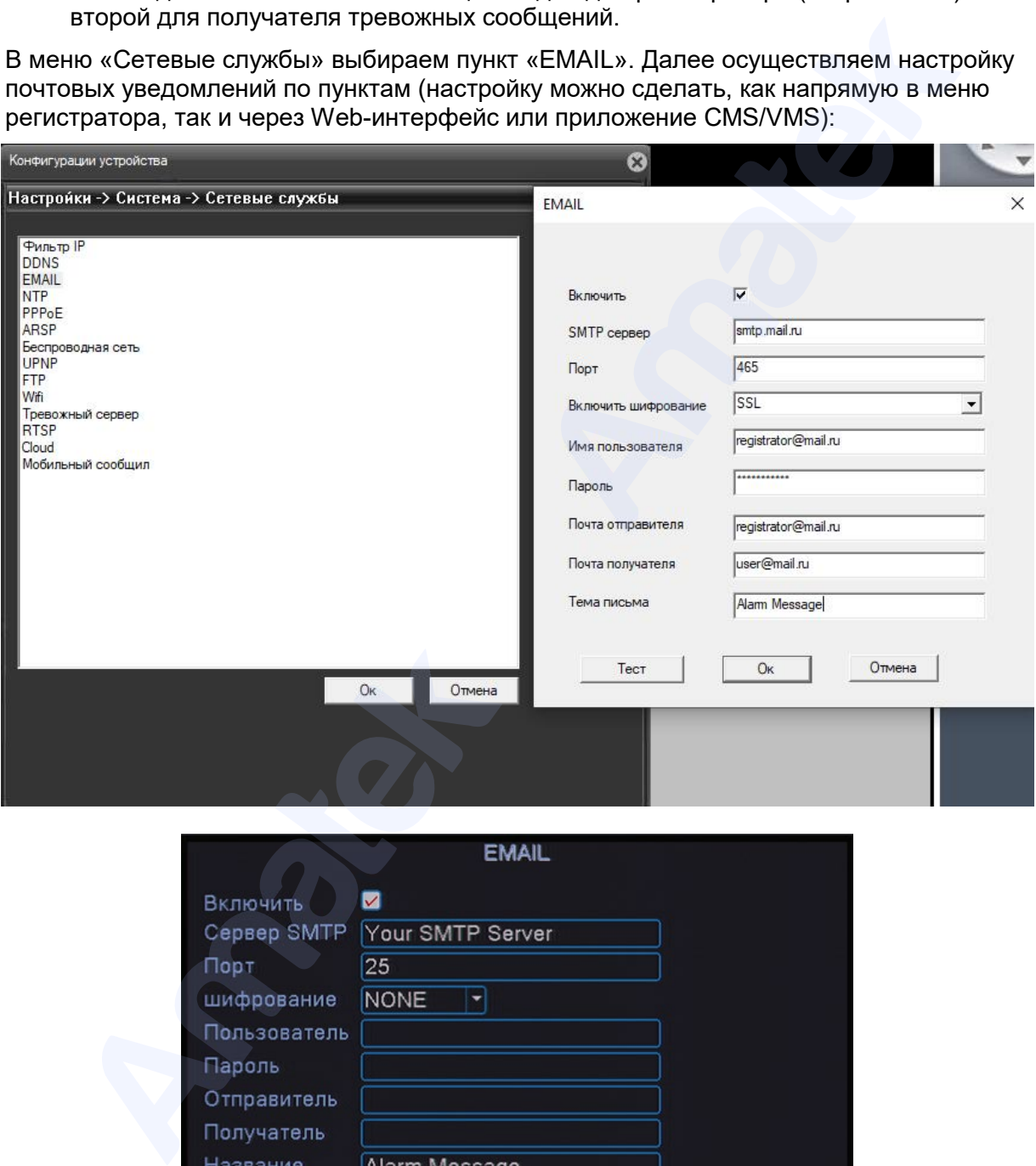

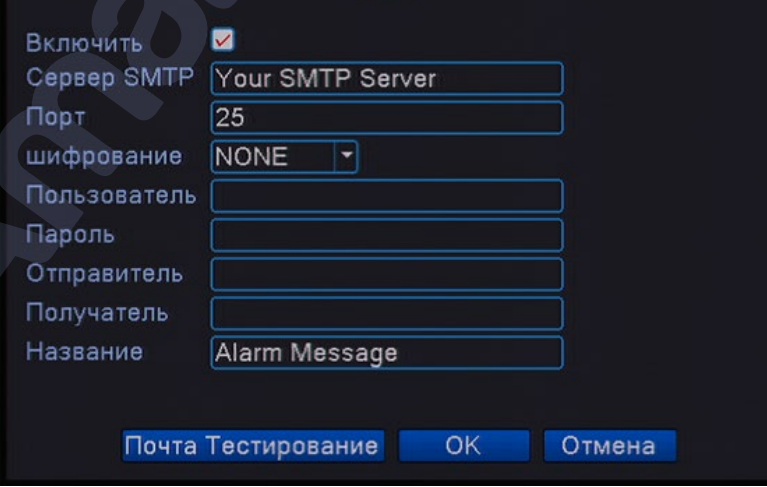

【Включить】Установите галочку для активации уведомлений на электронную почту.

【Сервер SMTP】 Адрес SMTP сервера – smtp.mail.ru

【Порт】Номер порта SMTP сервера - 465.

【Шифрование】 Использование протоколов SSL или TLS. Выберите SSL.

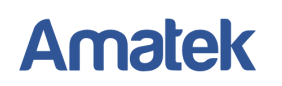

【Пользователь】Имя пользователя для email сервера (почтовый адрес регистратора).

【Пароль】Пароль для email сервера / пароль для сторонних приложений mail.ru

【Отправитель】Адрес отправителя (почтовый адрес регистратора на mail.ru).

【Получатель】Адреса электронной почты получателя, на которые отправляются тревожные сообщения. Вы можете ввести до трех адресов.

【Название】Введите тему письма по желанию.

【Почта тестирование】Проверка работоспособности введенных настроек.

**Примечание:** Необходимые настройки почтового клиента вы можете уточнить на сайте почтового сервиса.

Инструкции по настройке

- 2. Нажмите «Почта тестирование» (Тест). При первом тестировании вы увидите ошибку логина или пароля, так как почтовый сервис mail.ru отклонит запрос от стороннего приложения.
- 3. Войдите в свой почтовый аккаунт mail.ru с компьютера или мобильного приложения. Вы увидите письмо с темой «Подозрительная попытка входа в аккаунт @mail.ru через стороннее приложение». Следуйте рекомендациям в данном письме для создания специального пароля для стороннего приложения. вого клиента вы можете уточнить на сайт<br>имер, Outlook, Thunderbird, iPhone)<br>первом тестировании вы увидите ошибку<br>отклонит запрос от стороннего приложения.<br>опытка входа в аккаунт @mail.ru через ст<br>анном письме для создани

читать Почту.

- @mail.ru через Mail.ru на компьютере. 1. Войдите в аккаунт
- 2. Перейдите в настройки Mail ID → «Безопасность» → «Пароли для внешних приложений».
- 
- 
- 
- 4. Введите полученный специальный пароль в поле 【Пароль】Пароль для email сервера.
- 5. Нажмите «Почта тестирование» для проверки правильности email настроек. При правильном вводе настроек на электронную почту получателя придет тестовое сообщение.
- 6. Настройте необходимые детекторы тревоги и/или ошибок. Установите галочку в поле «EMAIL» для активации отправки тревожных сообщений на электронную почту. При необходимости отправки тревожных стоп-кадров детектора тревоги, отметьте соответствующий канал в поле «Кадр» (только для некоторых моделей). 3. Нажмите «Добавить».<br>4. Придумайте название, чтобы не забыть,<br>3 этот пароль предназначен.<br>5. Скопируйте новый пароль и введите его<br>Подробнее →<br>2<br>Мите «Почта тестирование» для проверки<br>энастроек на электронную почту пол

**Примечание:** Для получения дополнительной информации изучите раздел «Настройка сигналов тревоги» Руководства по эксплуатации вашего регистратора или IP камеры.

7. При активации тревоги на почту получателя (клиента) приходит письмо с указанием имени устройства, типа тревоги (ошибки) и времени возникновения:

М Сообщение По 2023-01-31\_001\_192259.jpg (140 Кбайт)

тревожное событие: Дет. движенияСтарт начало: 2023-01-31 19:22:59 № канала входного сигнала тревоги: CAM01(1) снимок канала: CAM01(1) имя тревожного устройства: LocalHost